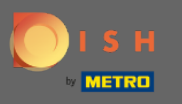

Bu eğitimde, rezervasyonunuza nasıl misafir gireceğinizi göstereceğiz. Not: Misafir girişi yapmanın iki  $\bigcap$ yolu vardır.

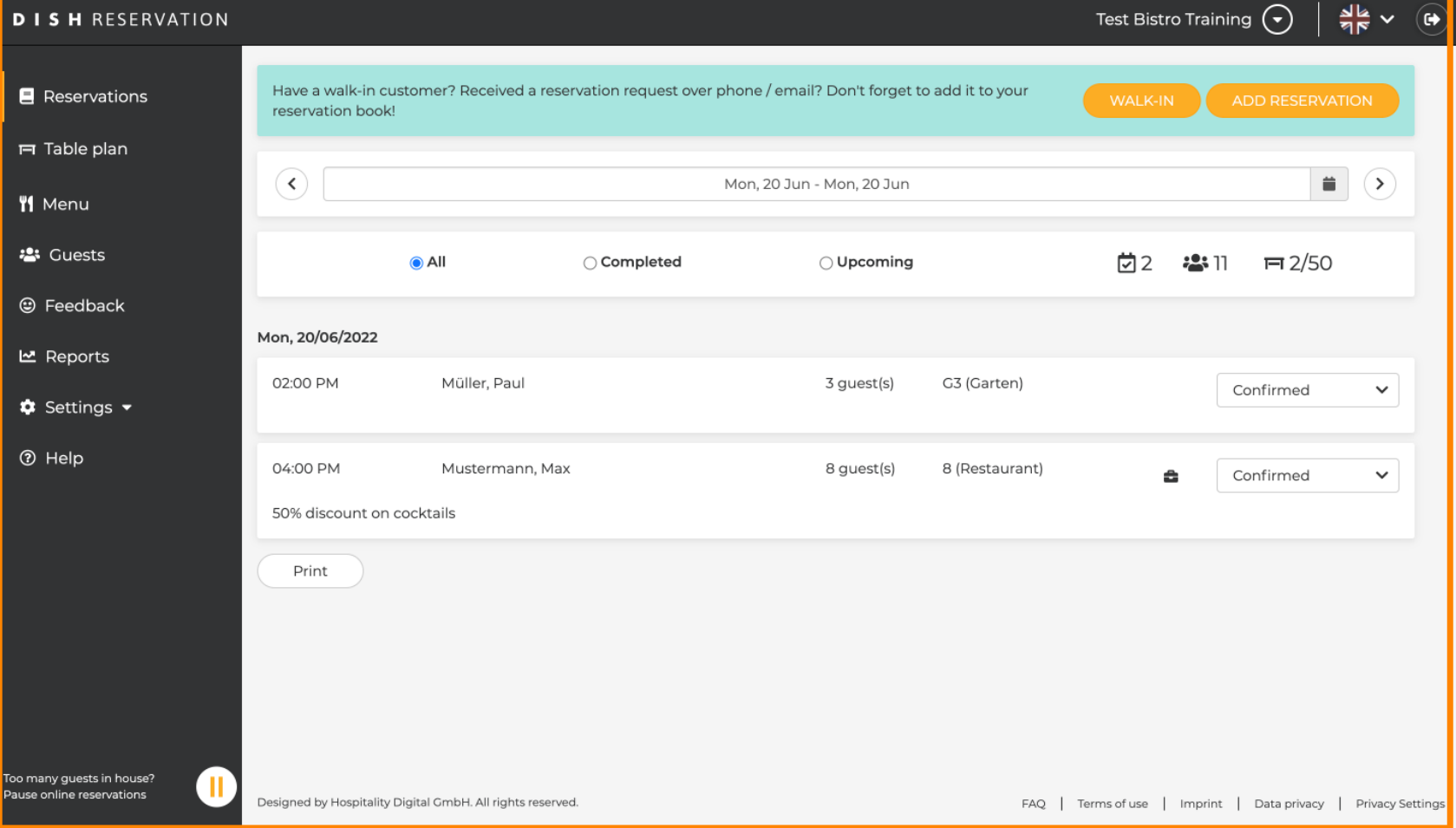

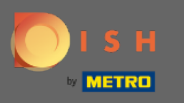

# İlk yol, rezervasyonunuza gelen konukları eklemek için GİRİŞ düğmesine tıklamaktır.  $\bigcirc$

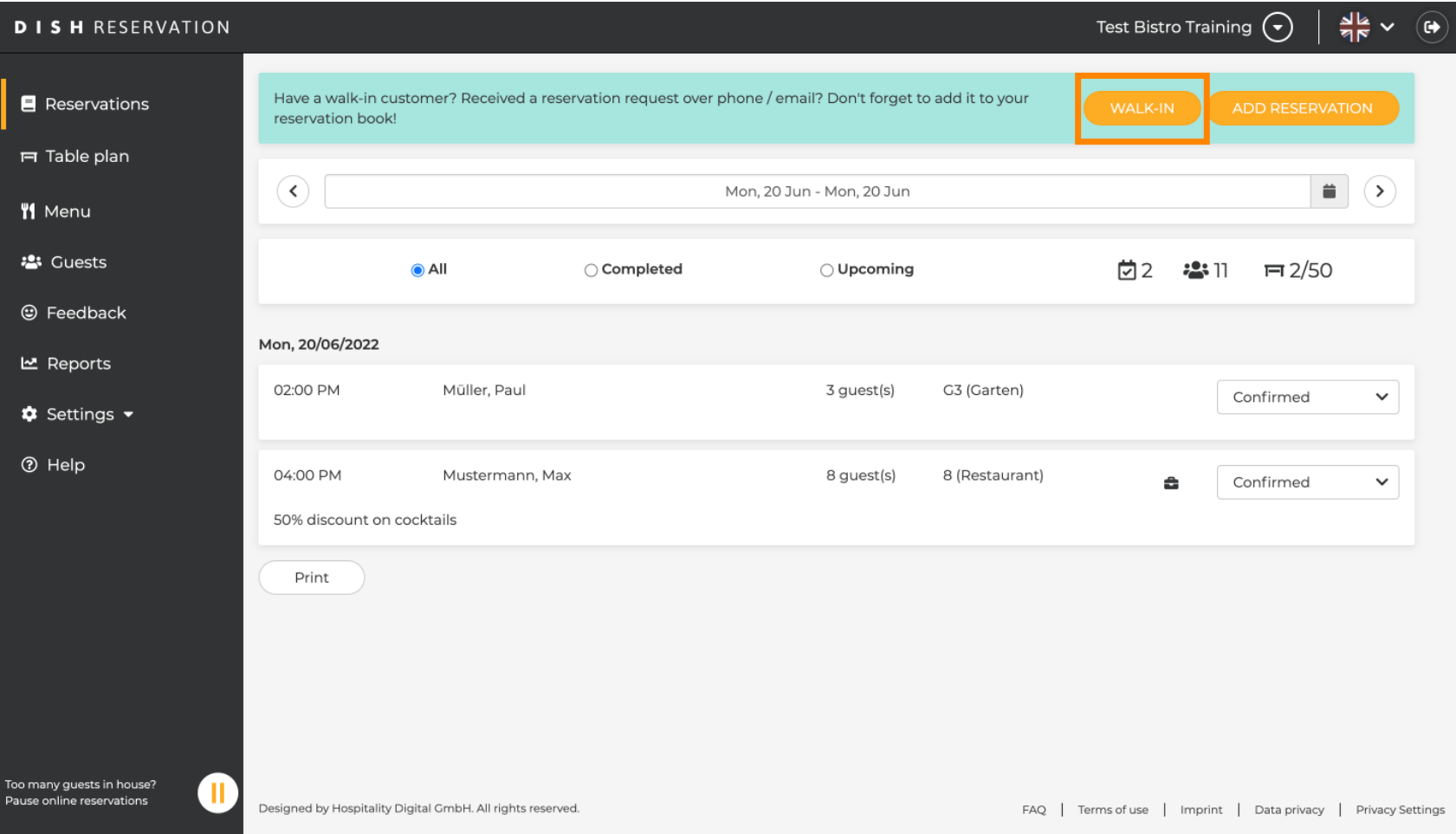

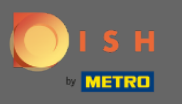

Bir pencere görünecektir. Buraya misafrinizin Yürüyüş bilgilerinin yanı sıra İstek & notlarını da  $\boldsymbol{0}$ girebilirsiniz . Not: Tarih ve saat önceden ayarlanmıştır. Ayrıca kaynak da önceden ayarlanmıştır.

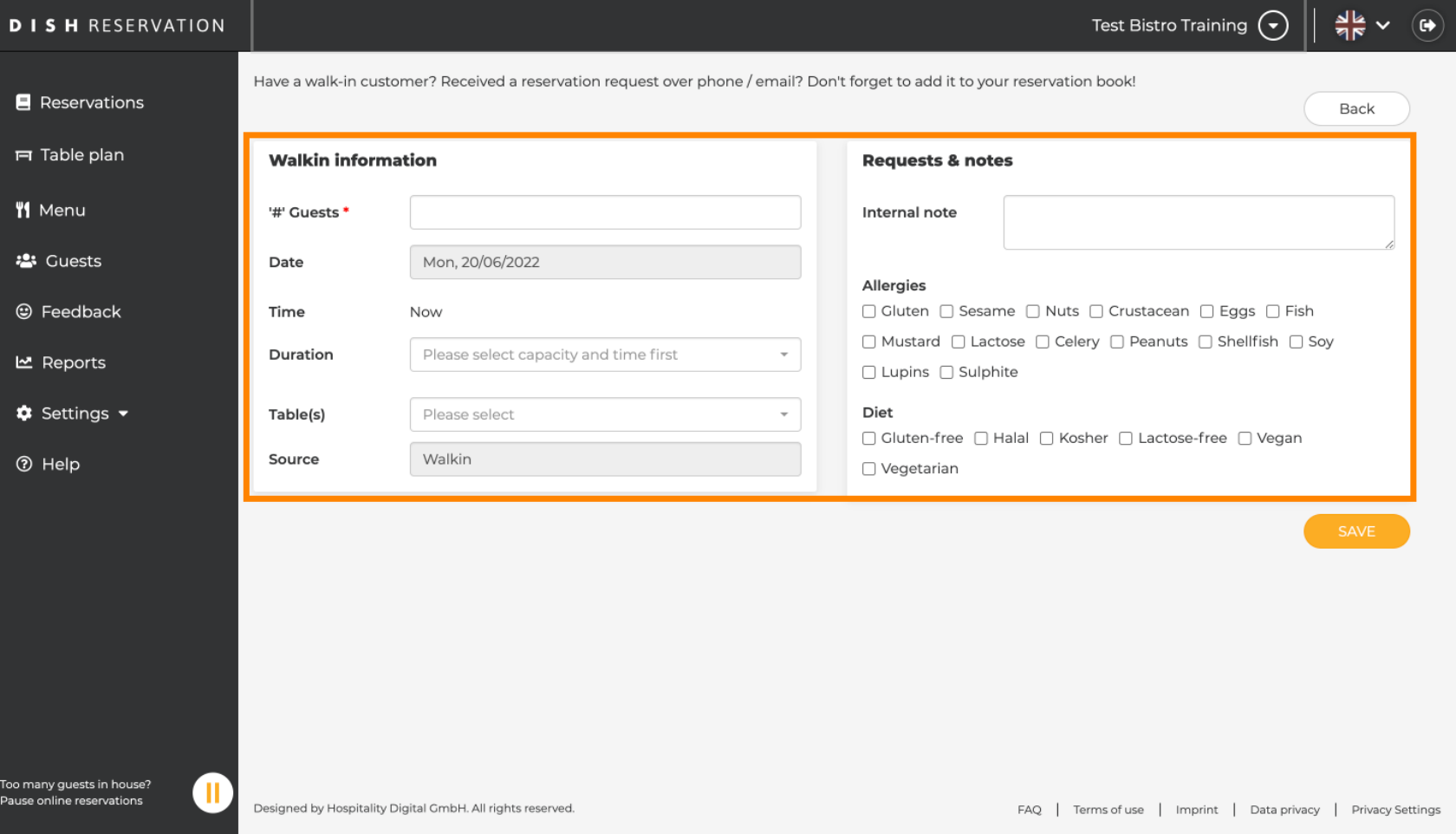

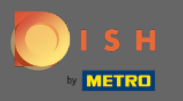

## İstekler & notlar altında misafrinizin alerjileri ve diyetleri gibi bilgileri girebilir ve seçebilirsiniz .  $\boldsymbol{0}$

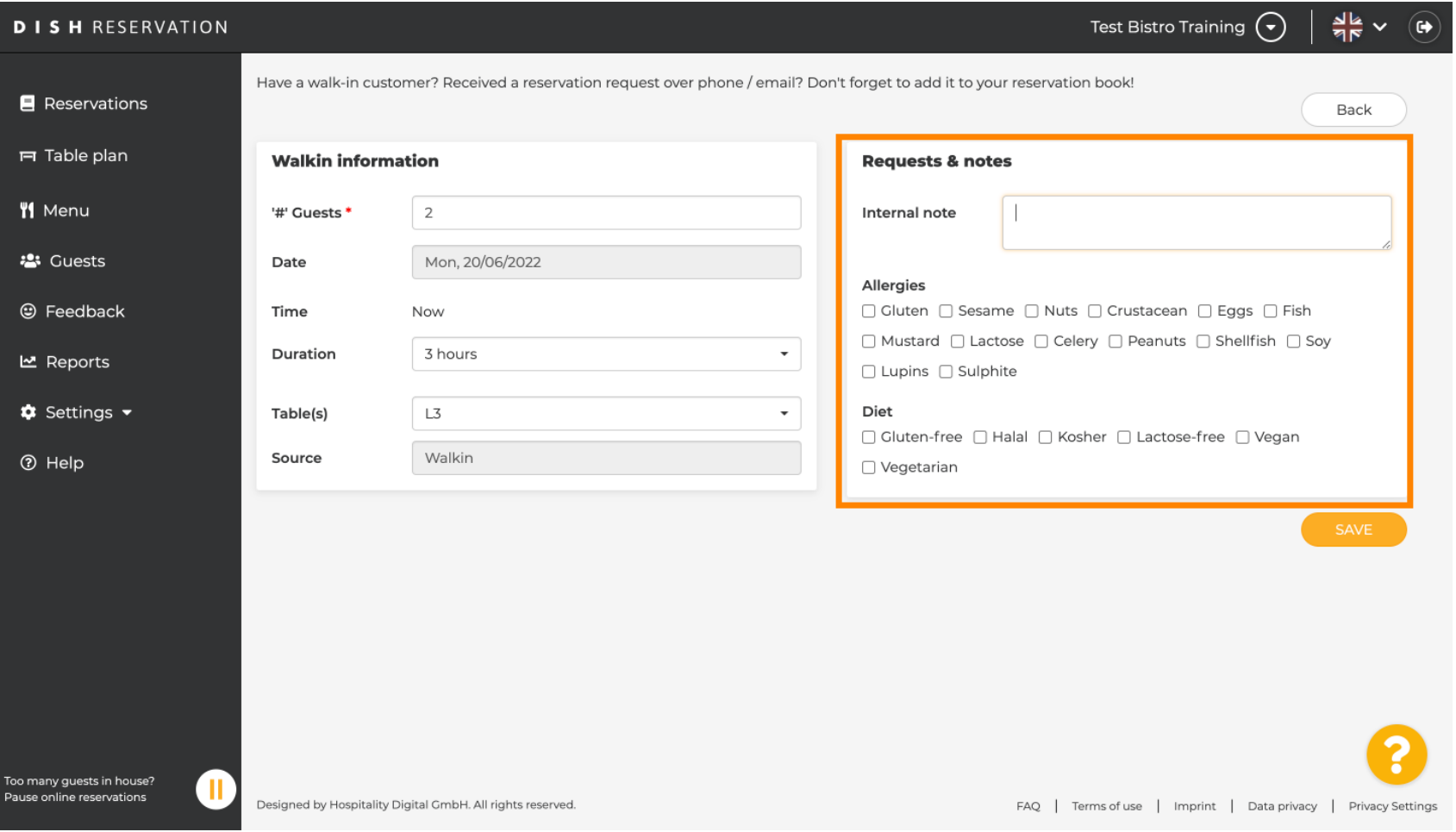

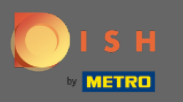

## Bilgileri rezervasyon defterinize eklemek için KAYDET düğmesine tıklayın .  $\boldsymbol{0}$

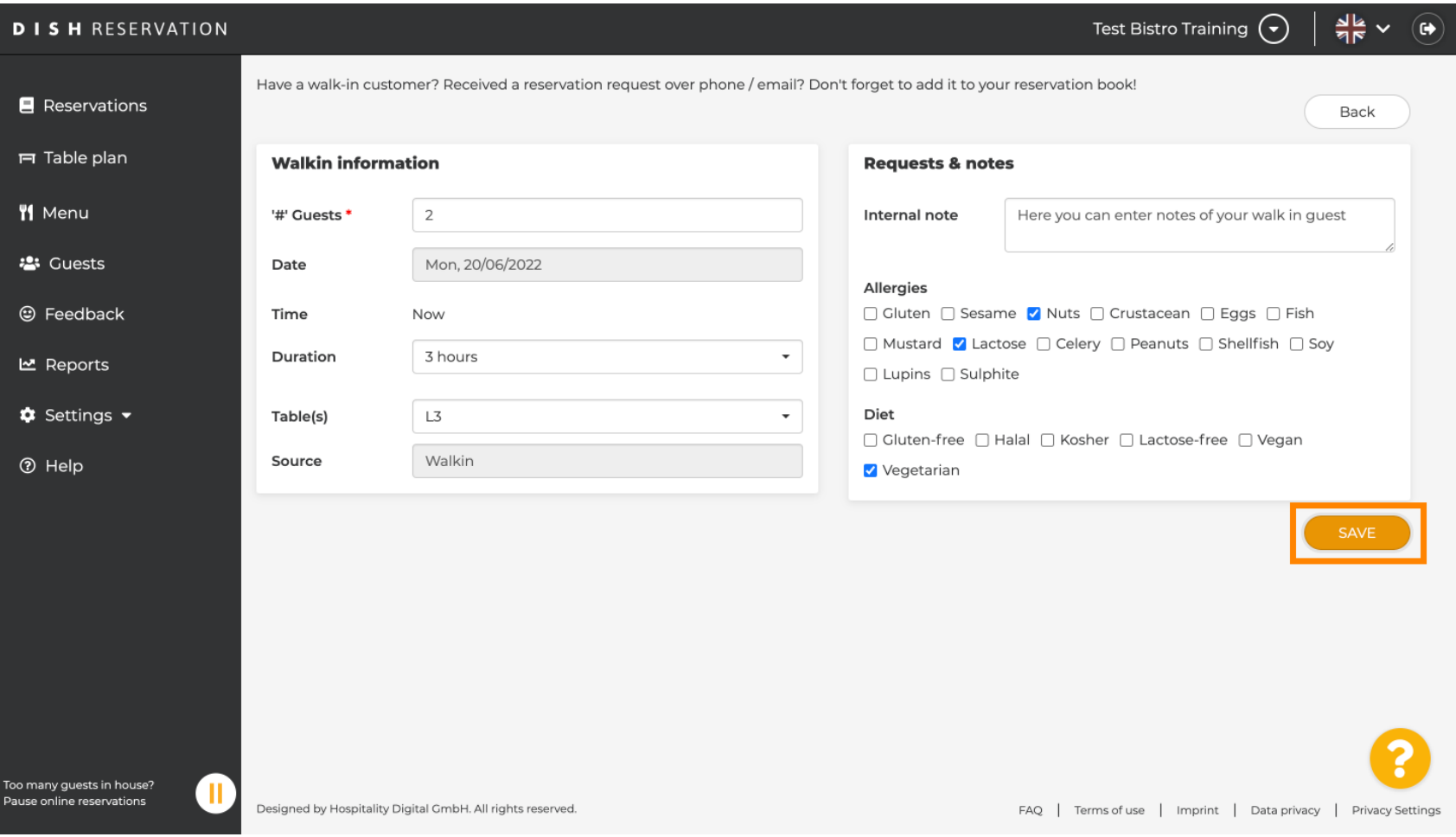

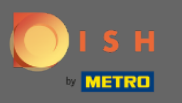

## Rezervasyonunuzun oluşturulduğuna dair bir bildirim alacaksınız.  $\odot$

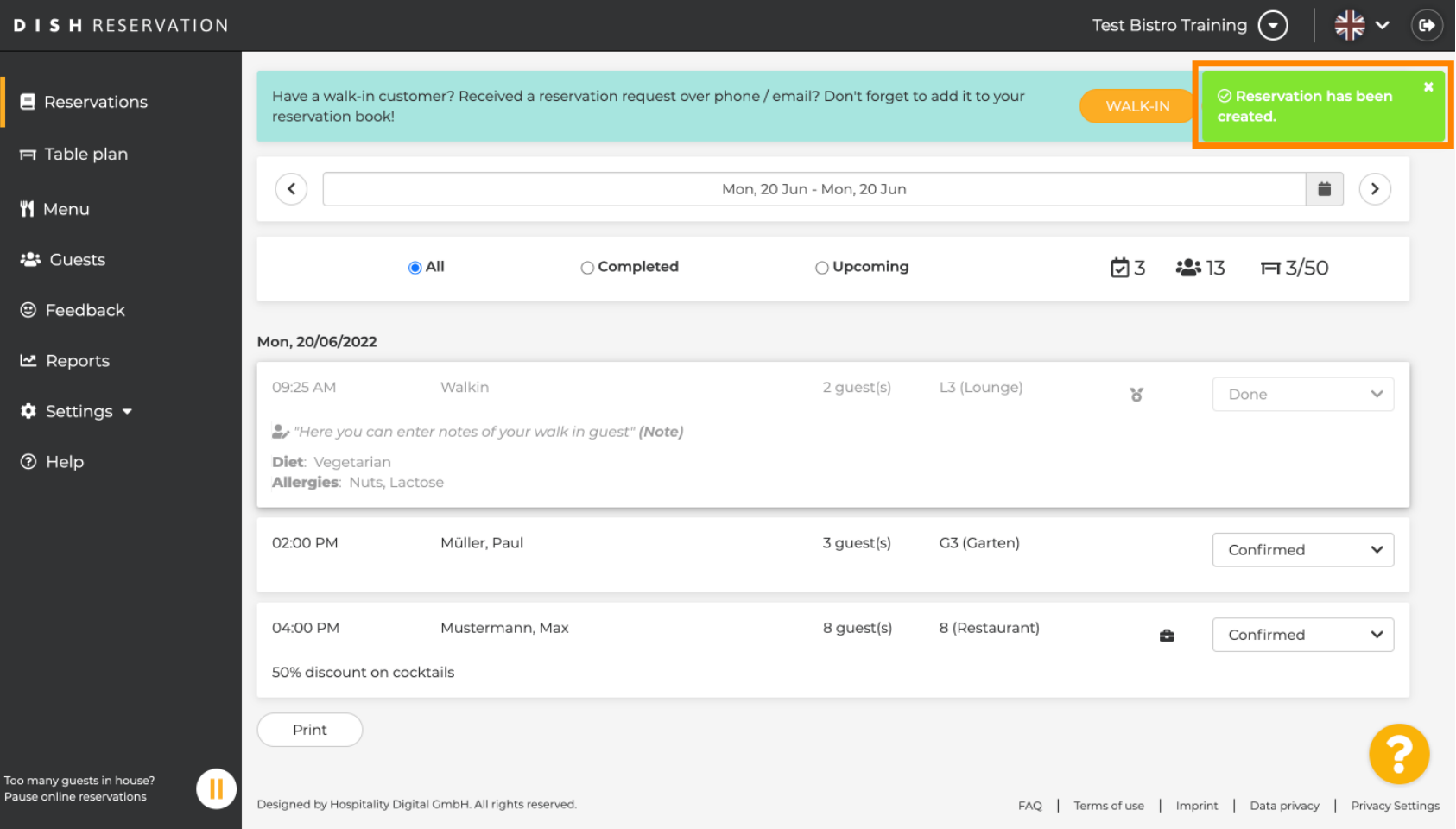

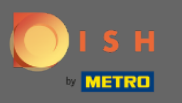

## Misafr girişiniz rezervasyonlarınızda listelenecektir.  $\odot$

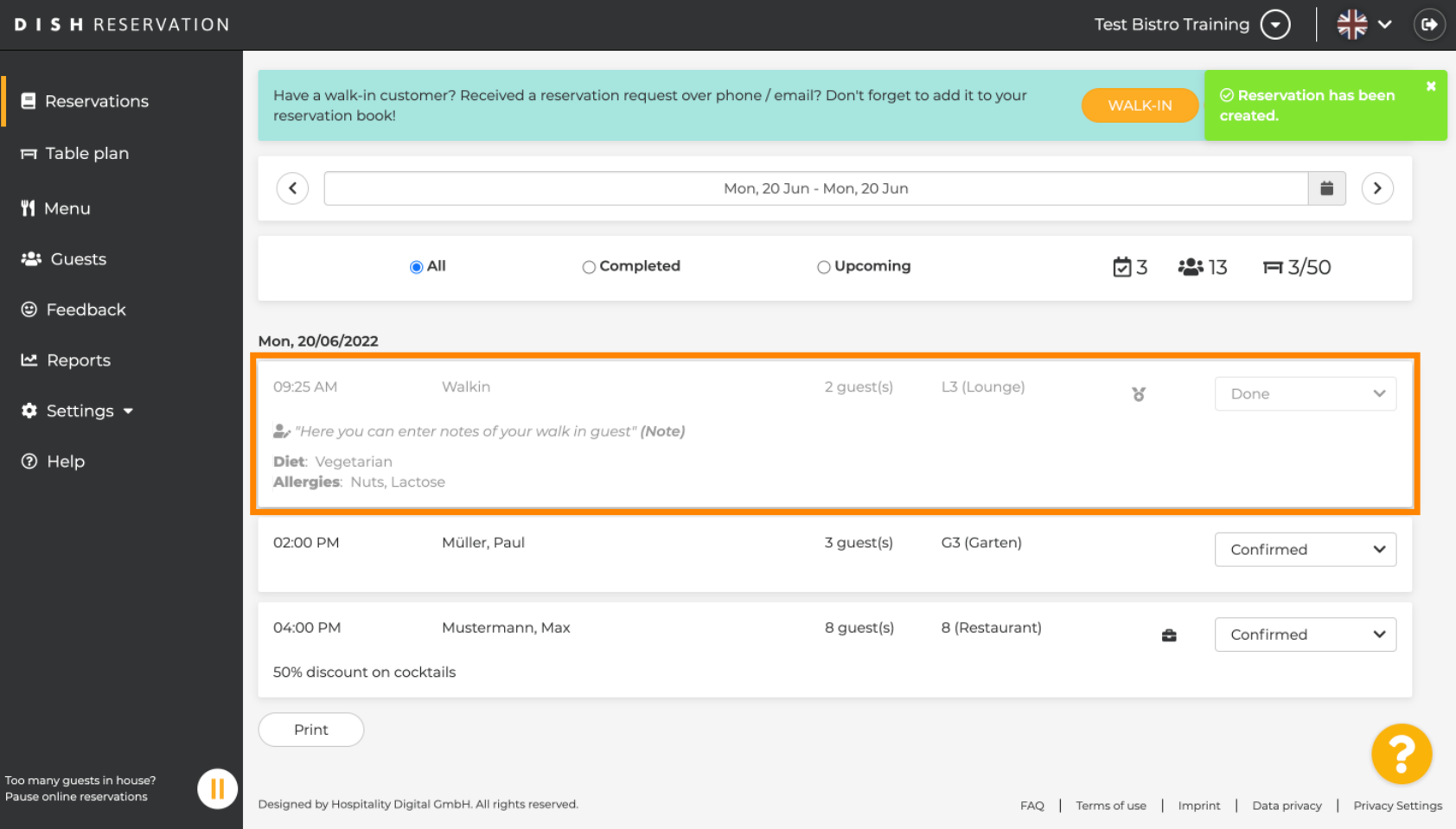

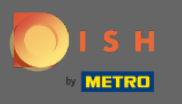

Şimdi size rezervasyonlarınıza gelen misafir eklemenin ikinci bir yolunu göstereceğiz. Devam etmek için  $\bigcirc$ Tablo planına tıklayın .

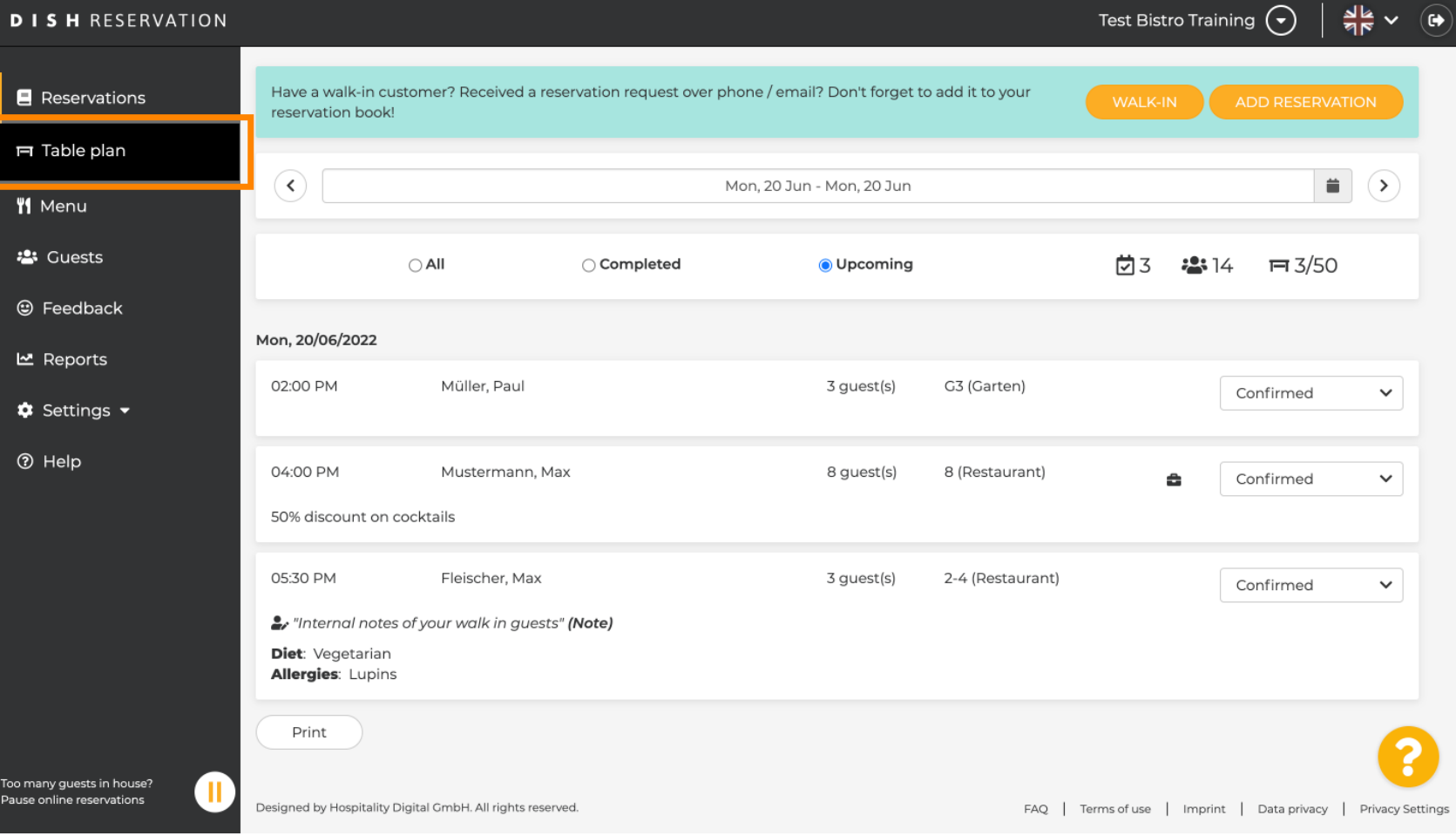

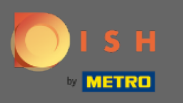

#### Şimdi bir ön rezervasyon eklemek için Müsait'e tıklayın .  $\boldsymbol{0}$

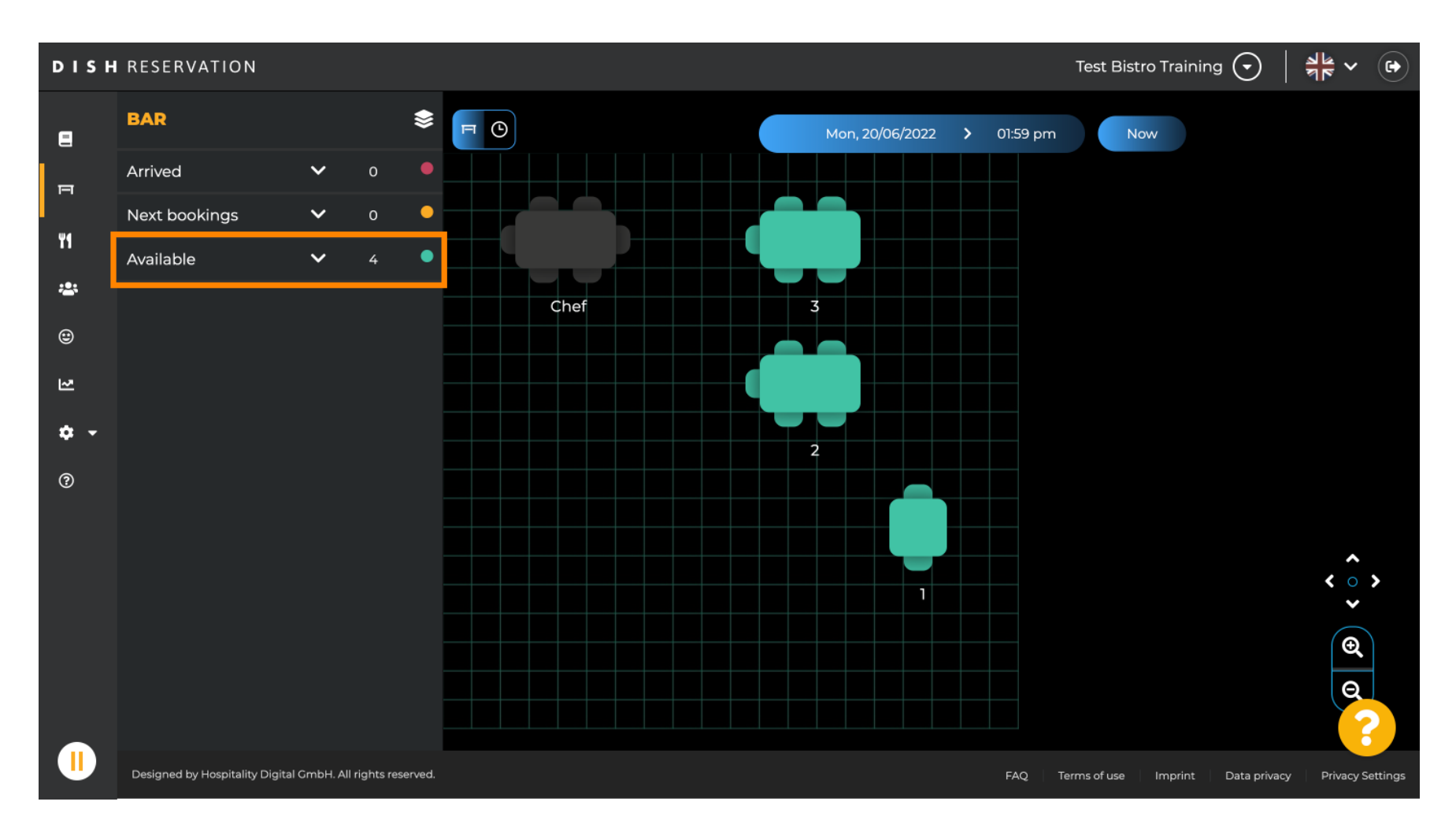

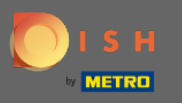

Mevcut tüm tablolar burada size gösterilecektir. Şimdi artı simgesine tıklayarak tercih ettiğiniz koltukları  $\bigcap$ seçin .

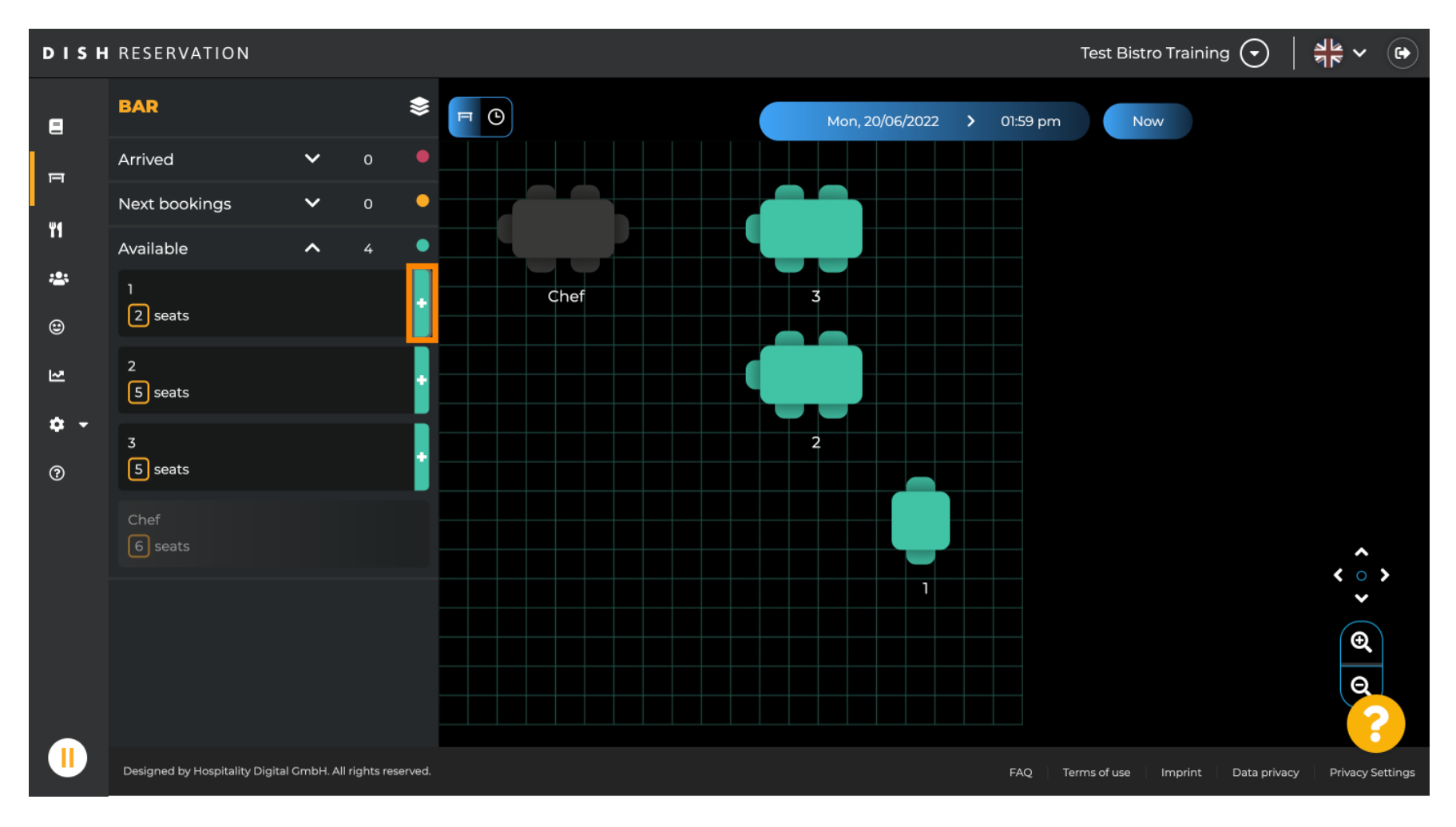

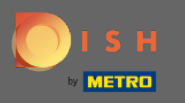

#### Parti büyüklüğü ve süre ile birlikte gerekli bilgileri girmeniz gereken bir pencere açılacaktır .  $\boldsymbol{0}$

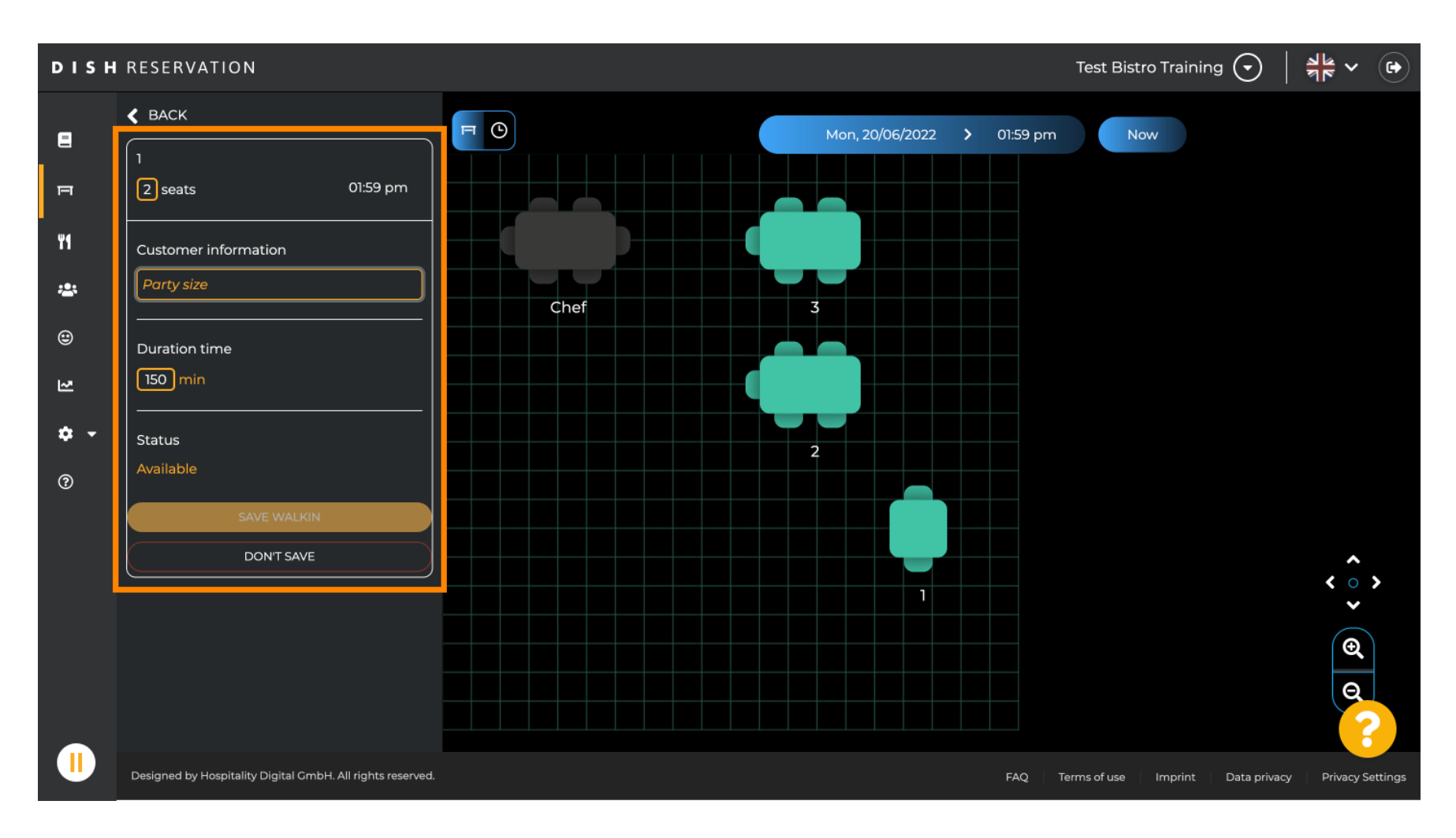

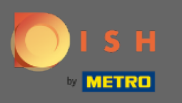

#### Giriş rezervasyonunu bitirmek için SAFE WALKIN'e tıklayın .  $\boldsymbol{0}$

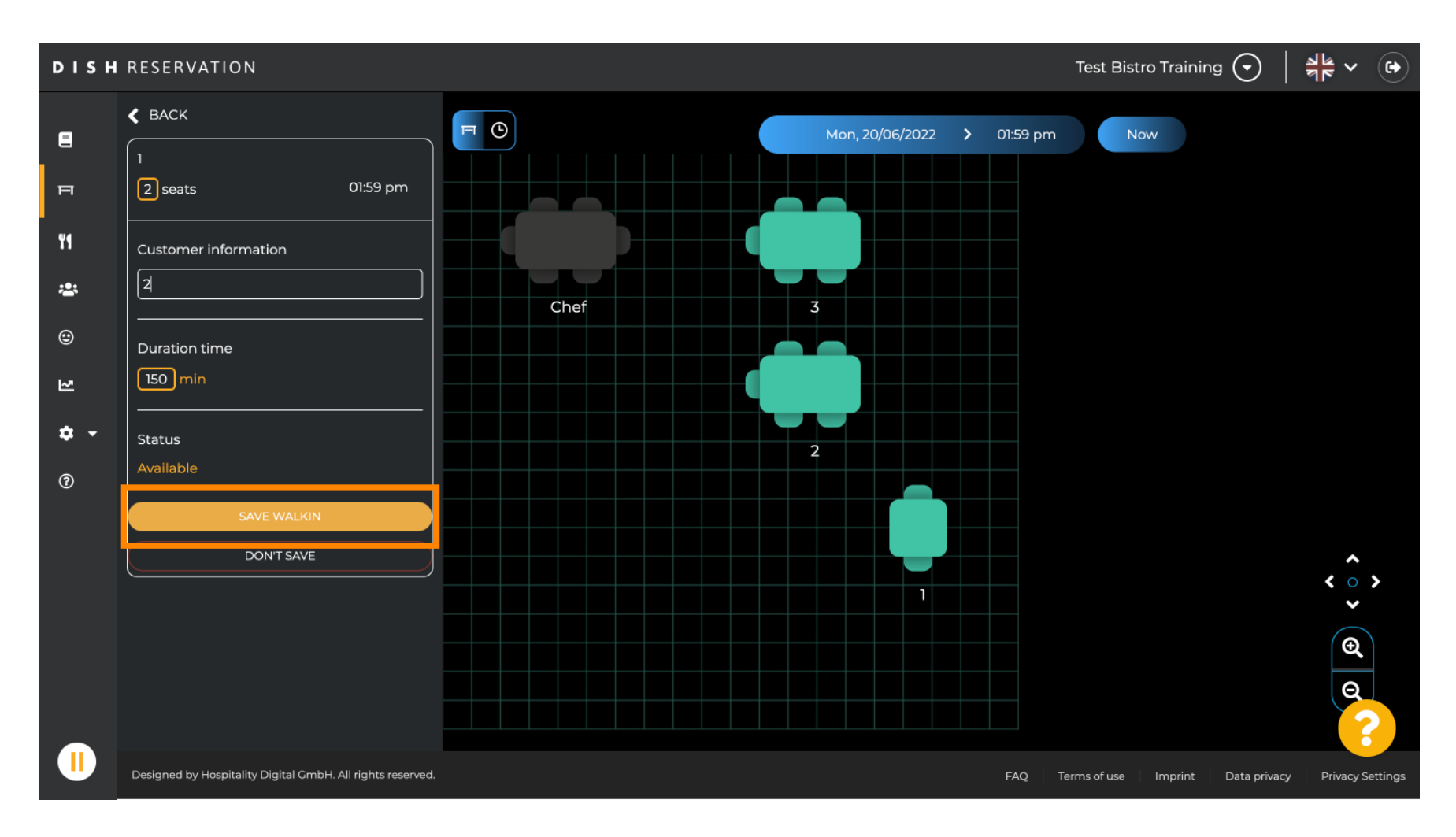

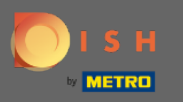

#### Rezervasyonunuzun başarıyla oluşturulduğuna dair bir bildirim alacaksınız.  $\bigcap$

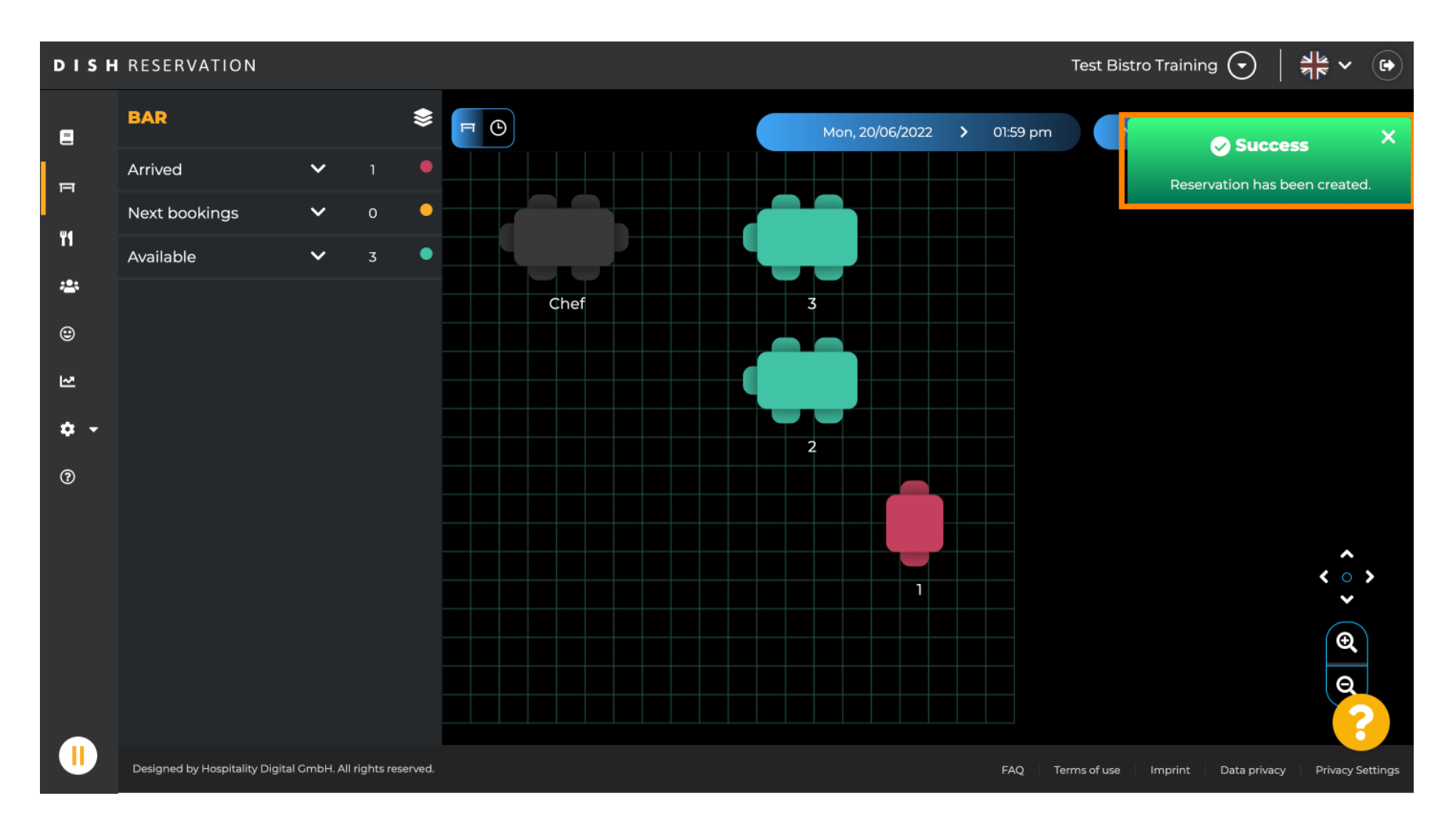

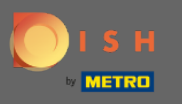

Yürüme rezervasyonu, restoranın seçilen alanının rezervasyon defterine listelenecektir. Masa planında  $\odot$ olduğu gibi.

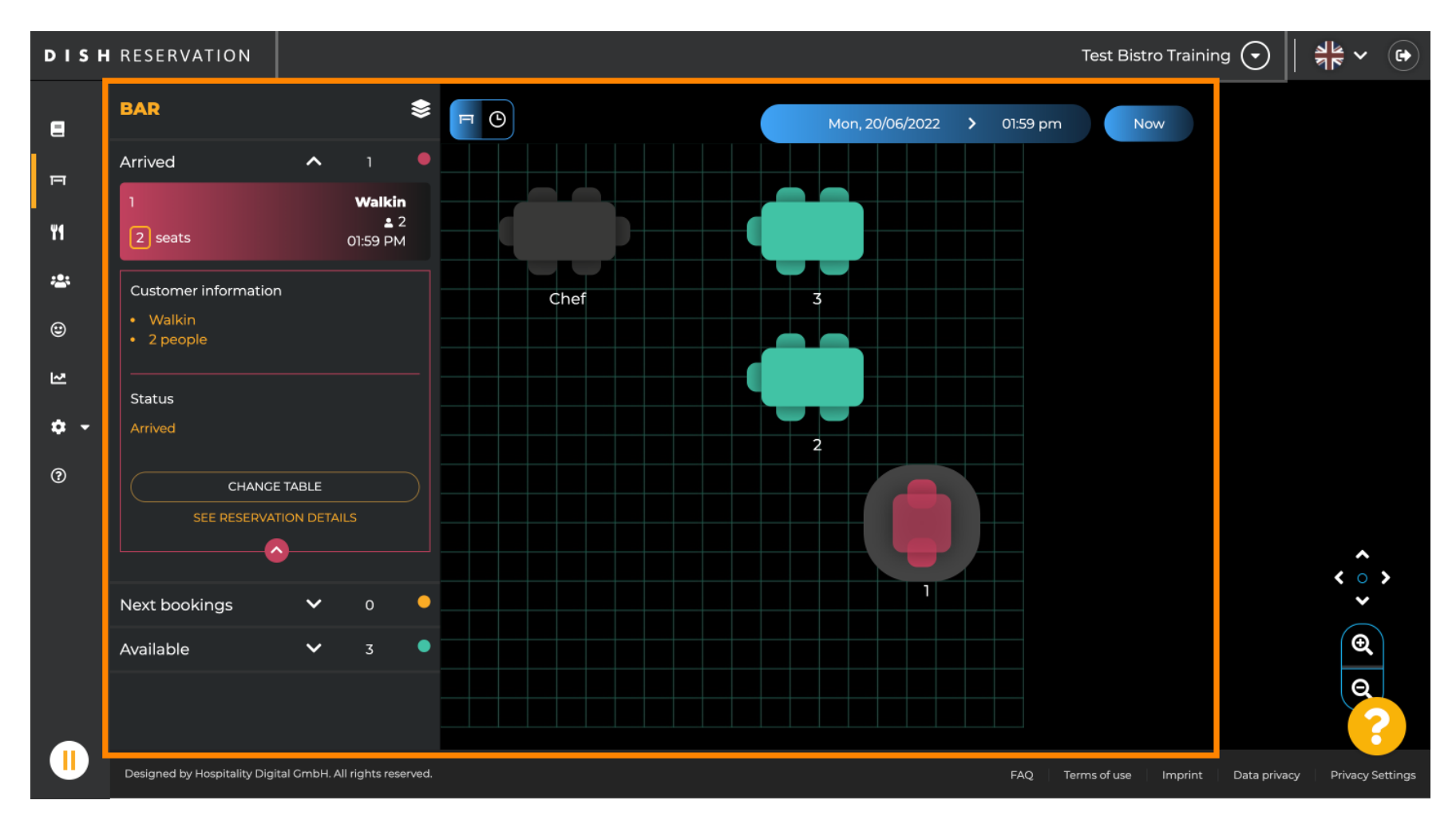

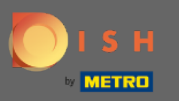

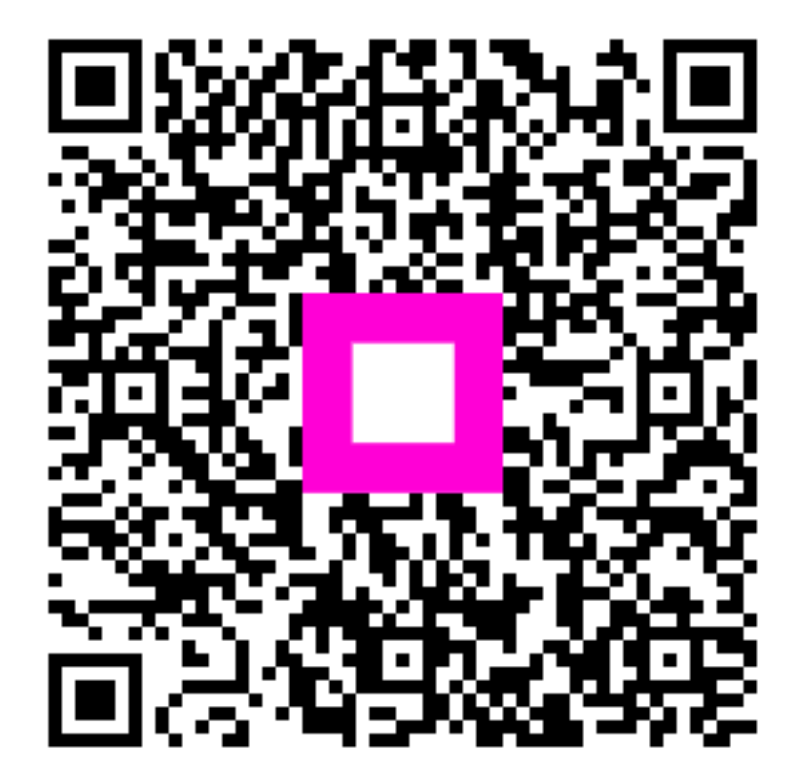

Scan to go to the interactive player